Dit document beschrijft het gebruik van Hyperscore voor de federatie Kapellen Putte (KAPU / PDF).

Er zijn 3 delen:

- De initiële setup die ervoor zorgt dat een KAPU-match gespeeld kan worden.
- Het jaarlijkse beheer van de thuisploeg(en)
- Het verloop van een wedstrijd.

#### Initiële setup

Vooraleer een KAPU/PDF-match gespeeld kan worden, zijn er enkele instellingen die juist moeten staan.

Je gaat hiervoor naar optie 9 (Instellingen) en voert het paswoord van je club in. Dan ben je op dit scherm:

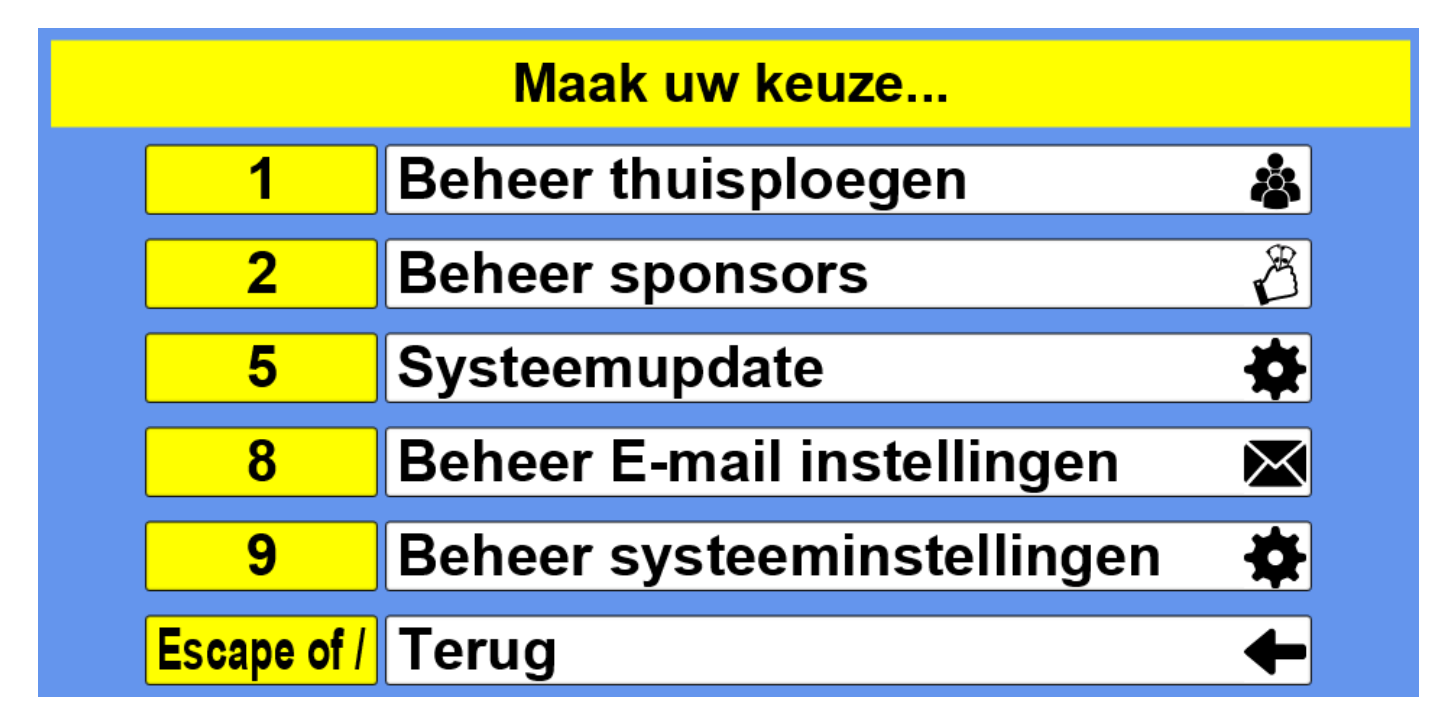

Hier kies je opnieuw 9 en dan zet je "Actief in KAPU" op J en druk je op F1 om te bewaren.

### **Actief in KAPU:**

J

#### Jaarlijks beheer van thuisploegen

Vooraleer een KAPU/PDF-match gespeeld kan worden, heb je minstens 1 thuisploeg per discipline nodig.

Deze wordt, net zoals bij alle andere federaties, ingevoerd in het scherm voor "Beheer thuisploegen".

Je gaat hiervoor naar optie 9 (Instellingen) en voert het paswoord van je club in. Dan kies je nummer 1.

Je komt dan op een scherm waar je de lijst ziet van de thuisploegen in je club.

Om een nieuwe ploeg in te voeren druk je op de "Insert"-toets.

Nu ben je op dit scherm:

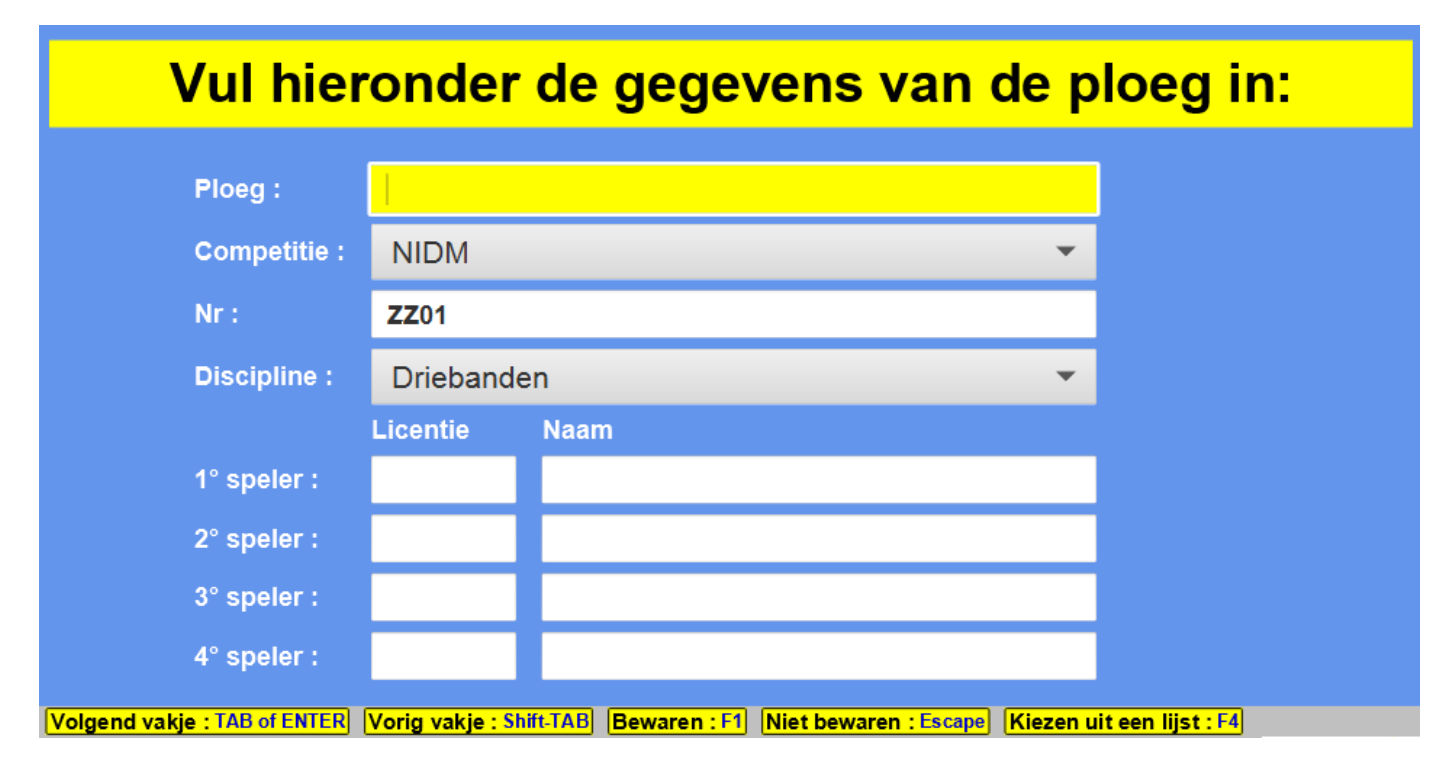

Geef een naam in voor je ploeg. Bv Willy's Place 1

Kies "Kapu biljartvereniging" als competitie.

Het lijkt vreemd, maar kies eerst een discipline (Vrijspel of Driebanden).

Keer dan terug naar het vorige veldje (Nr) en druk daar op F4. Nu kan je je ploeg uit de lijst kiezen (deze lijst komt van BiljartPoint.nl)

Voer de gegevens in van de 5 spelers uit de ploeg. Je kan elke speler kiezen uit een lijst via de F4 toets.

Het scherm ziet er dan ongeveer zo uit:

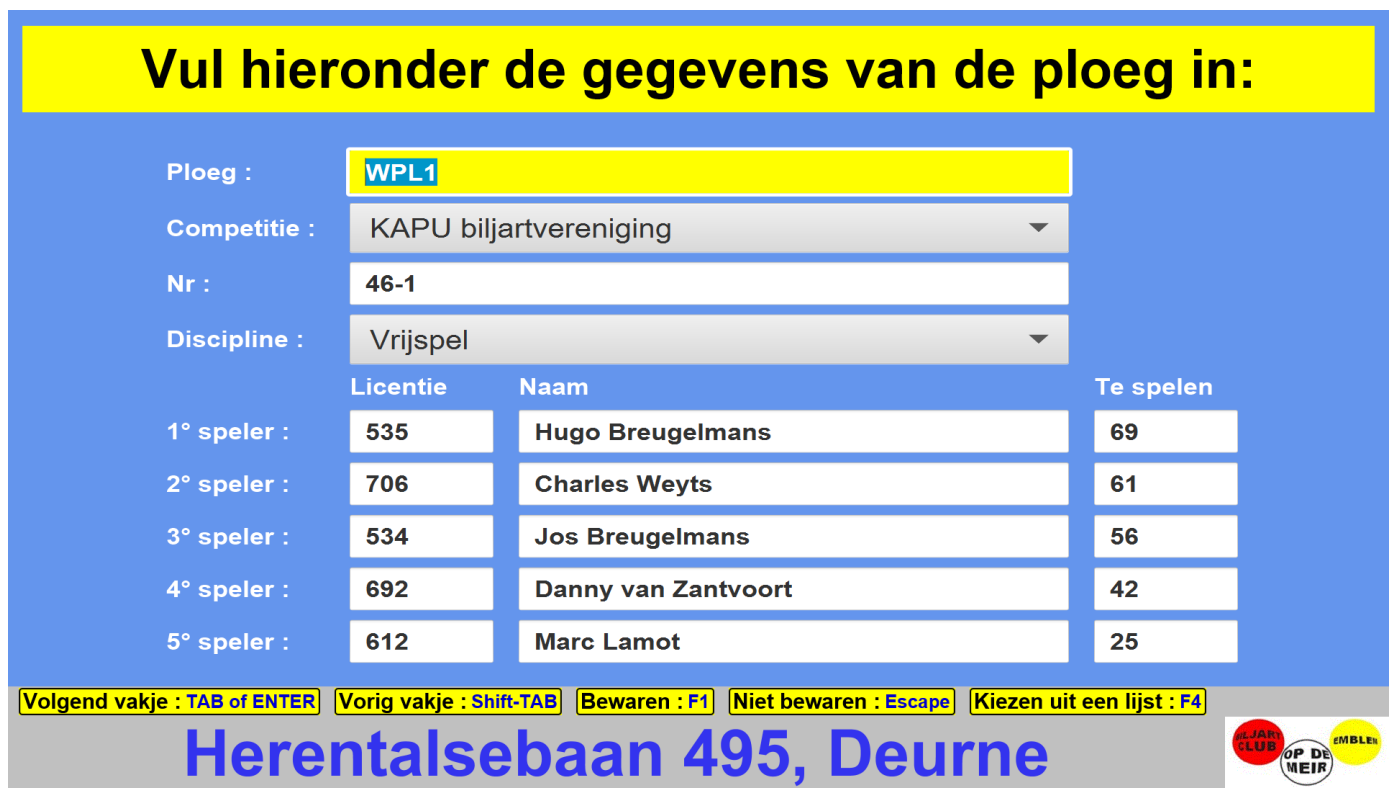

Druk nu op F1 om te bewaren.

Herhaal deze stappen voor al je thuisploegen vrijspel en drieband.

#### Verloop van een wedstrijd

Na het starten van het scorebord, druk je op 1 (Ploegencompetities) en daarna op 0 (KAPU).

Nu druk je op 1 (Nieuwe wedstrijd starten) en dan kom je dit invoerscherm

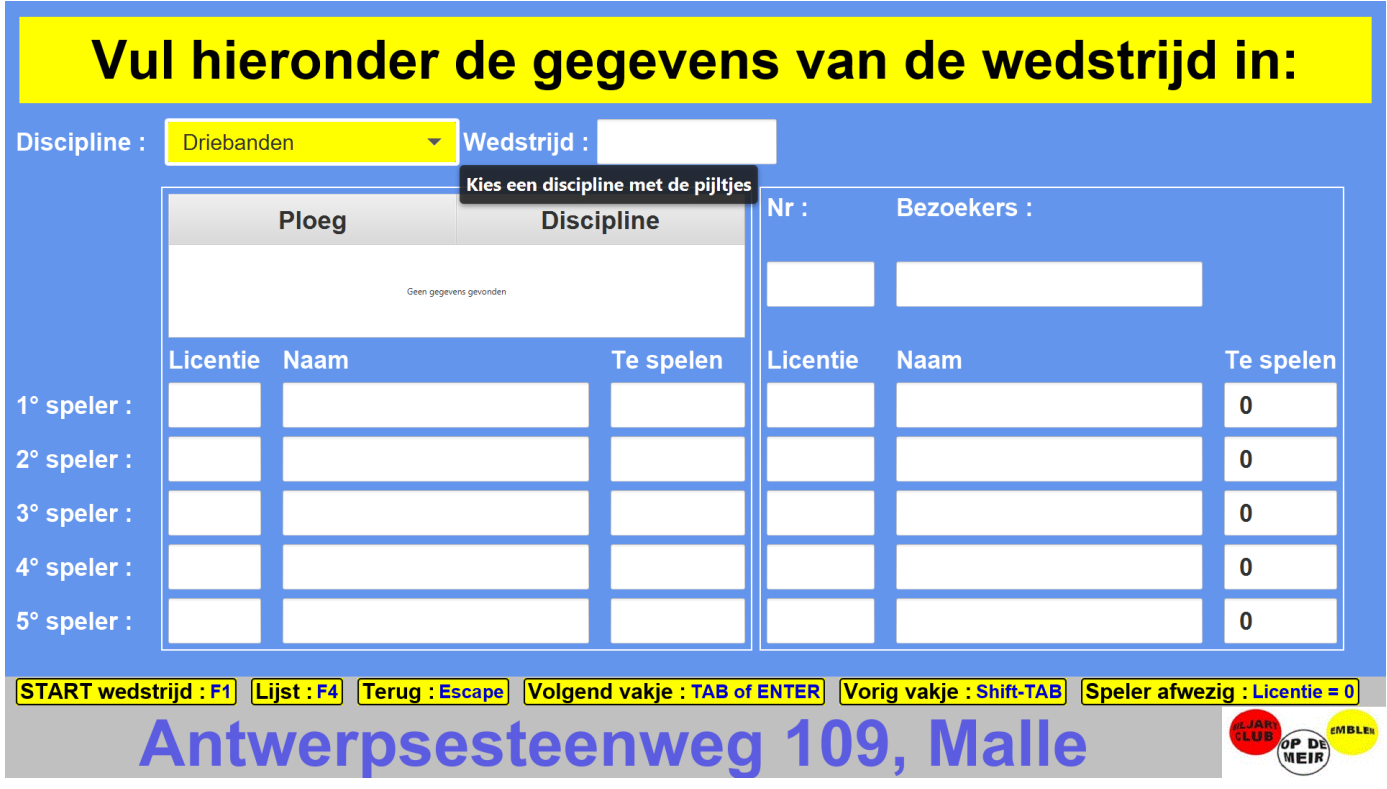

In het eerste veldje kies je Vrijspel of Driebanden als discipline.

De hele kalender van BiljartPoint is beschikbaar dus bij wedstrijd druk je gewoon op de F4-toets om de kalender te tonen. Hier kan je snel met de pijltjes de wedstrijd kiezen die gespeeld moet worden. Zo wordt ook automatisch de juiste bezoekersnummer en ploegnaam ingevuld.

Ga in de lijst van thuisploegen met de pijltjes omlaag of omhoog om de juiste thuisploeg te kiezen.

Indien nodig pas je de gegevens van de thuisspelers nog aan als er vervangers opgesteld worden.

Dan voer je nog de gegevens in van de bezoekers en ben je klaar om op F1 te drukken om de match te starten.

Bij elke speler druk je daar op F4 om hem/haar makkelijk te kiezen uit een lijst.

Na F1 kom je op dit scherm:

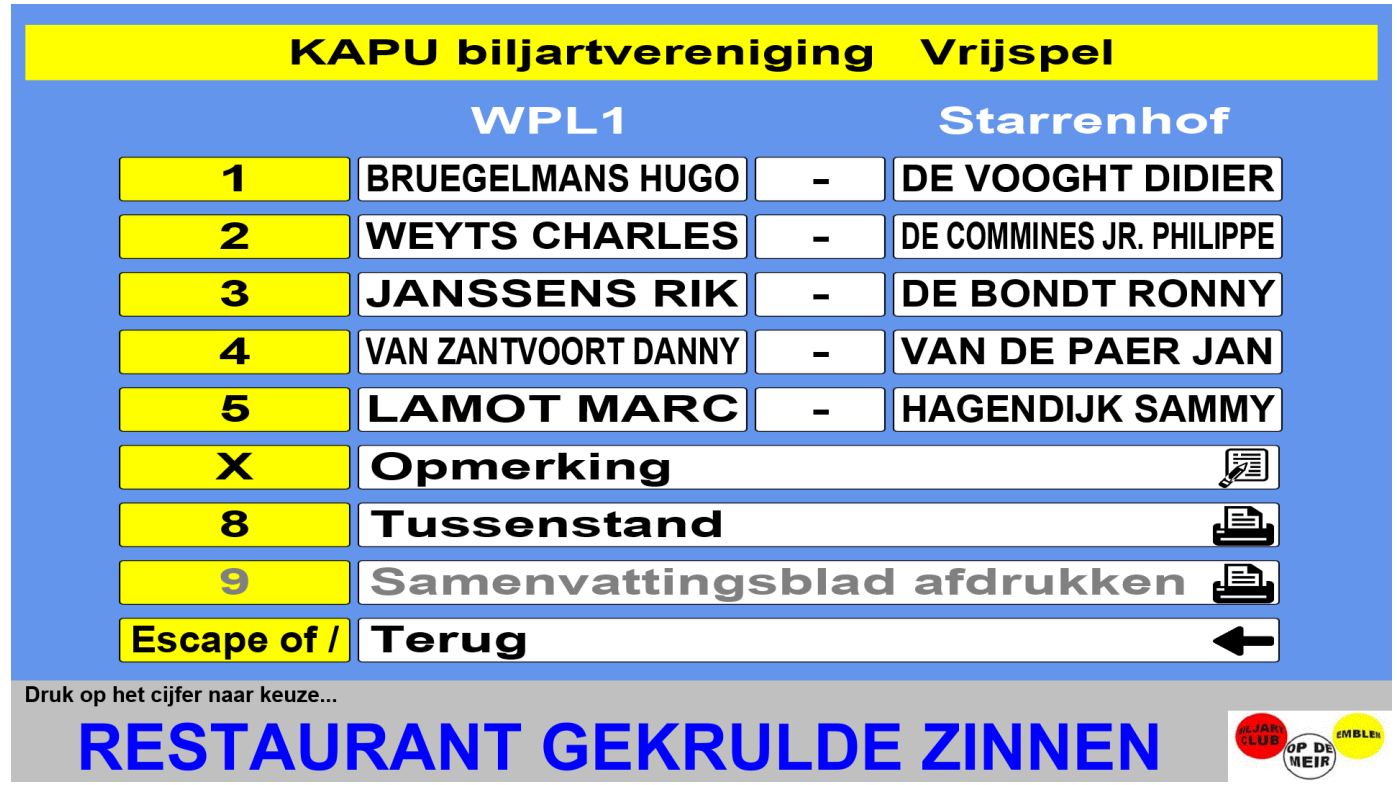

Gebruik hier de toetsen 1 t.e.m. 5 om de matchen af te werken.

**Vergeet op het einde niet op 9 te drukken om het samenvattingsblad af te drukken en te verzenden naar de verantwoordelijke.**